# **Peer Assessment für Studierende**

Bei ["Peer Assessment](https://leko.th-nuernberg.de/wiki/blendedlearning/doku.php?id=moodle4:inhalte:aktivitaeten_materialien:gegenseitige_beurteilung)"-Aufgaben bewerten sich die Teilnehmenden gegenseitig. Auf diese Weise ermöglicht Ihnen diese Aufgabe den Einblick in alternative Lösungsvorgehen und den Erwerb von Beurteilungskompetenz.

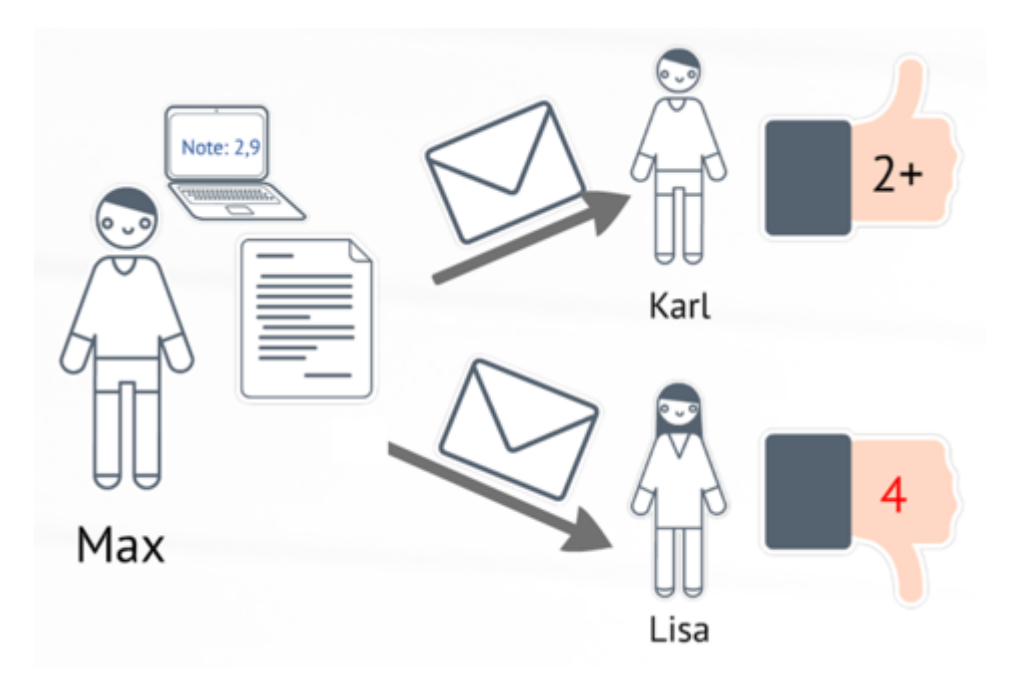

### **Phasen von Peer Assessment Aufgaben**

"Peer Assessment"-Aufgaben laufen in fünf Phasen ab:

- 1. **Vorbereitungsphase**: In dieser Phase haben Sie nichts zu tun.
- 2. **Einreichungsphase**: In dieser Phase können Sie Ihre Lösung einreichen.
- 3. **Beurteilungsphase**: Bitte bewerten Sie alle fremden Einreichungen, die Ihnen zur Beurteilung zugeordnet wurden. Bitte vergeben Sie nicht nur Punkte, sondern auch schriftliches Feedback. Auf diese Weise bekommen Ihre Kommiliton\*innen (und natürlich auch Sie selbst) wertvolle Rückmeldungen.
- 4. **Bewertungsphase**: In dieser Phase haben Sie nichts zu tun.
- 5. **Geschlossen**: Sie bekommen die Bewertung Ihrer eigenen Einreichung angezeigt. Lesen Sie sich Ihr Feedback aufmerksam durch, denn es kann Ihnen helfen, zukünftig noch besser zu werden.

## **Das eigene Ergebnis einsehen (Phase 5)**

Sobald eine Aufgabe abgeschlossen ist können Sie Ihr eigenes Ergebnis einsehen. Klicken Sie dazu die Aufgabe in Ihrem Moodlekurs an.

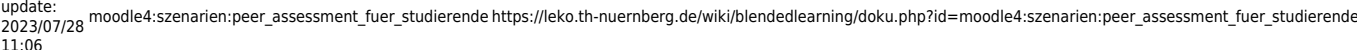

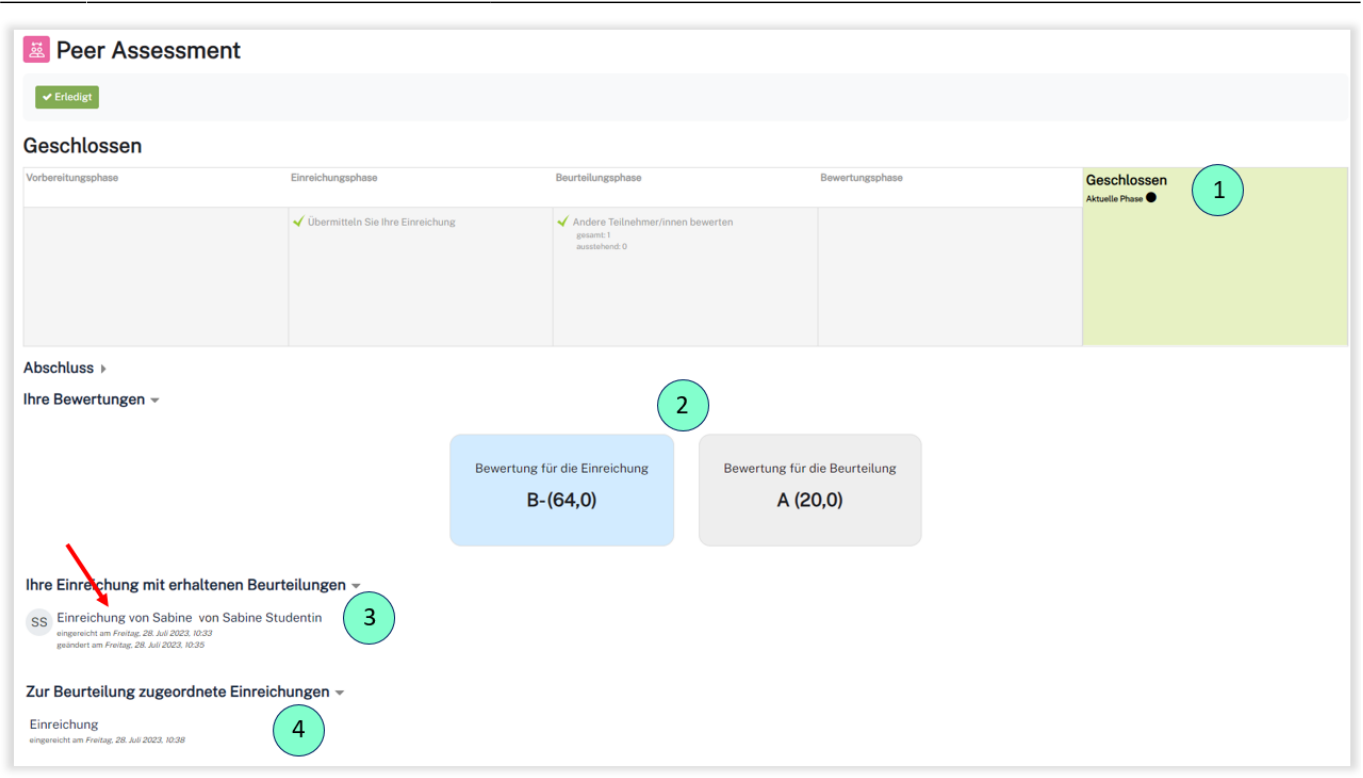

Auf der Übersichtsseite wird Ihnen angezeigt, dass sich die Aufgabe in der Geschlossen-Phase befindet [1]. Darunter befinden sich (falls die Aufgabe Punkte und nicht nur qualitatives Feedback verwendet) zwei Punktwerte [2]:

- Die Punkte für die Einreichung geben an, wie viele Punkte Sie für Ihre Einreichung erhalten haben. Sollten Sie von mehreren Personen bewertet worden sein, so ermittelt Moodle automatisch einen Mittelwert oder gewichteten Mittelwert.
- Die Beurteilungspunkte geben an, wie viele Punkte Sie für das Beurteilen anderer Lösungen erhalten.

Bitte schauen Sie sich genauer an, welche Bewertung Sie bekommen haben. Die ausführlichen Beurteilungen werden Ihnen angezeigt, wenn Sie auf den Titel Ihrer eigenen Einreichung klicken [3, siehe roter Pfeil]. Ebenso können Sie auch nachschauen und nachvollziehen, welche Bewertungen Sie an andere Teilnehmenden vergeben haben [4].

#### **Weiterführende Links**

- [Aktivität: Gegenseitige Beurteilung](https://leko.th-nuernberg.de/wiki/blendedlearning/doku.php?id=moodle4:inhalte:aktivitaeten_materialien:gegenseitige_beurteilung)
- https://docs.moodle.org/402/de/Gegenseitige Beurteilung

#### [Peer Assessment](https://leko.th-nuernberg.de/wiki/blendedlearning/doku.php?id=tag:peer_assessment&do=showtag&tag=Peer_Assessment)

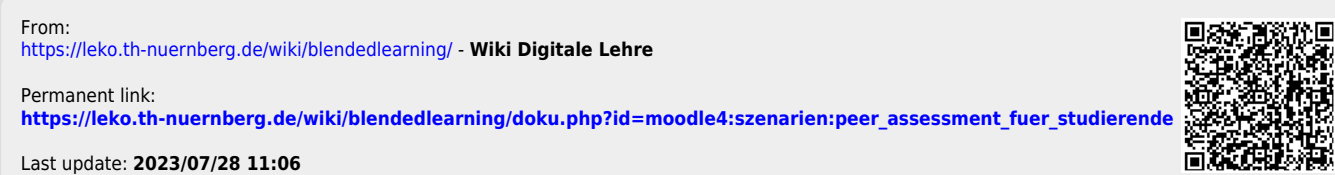